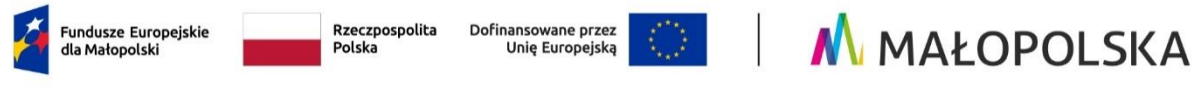

Załącznik nr 2 do Regulaminu wyboru projektu naboru nr FEMP.01.05-IP.01-019/24

# **Instrukcja wypełniania wniosku o dofinansowanie projektu w ramach Programu Fundusze Europejskie dla Małopolski 2021–2027**

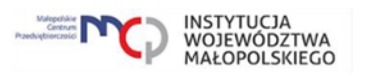

# Spis treści

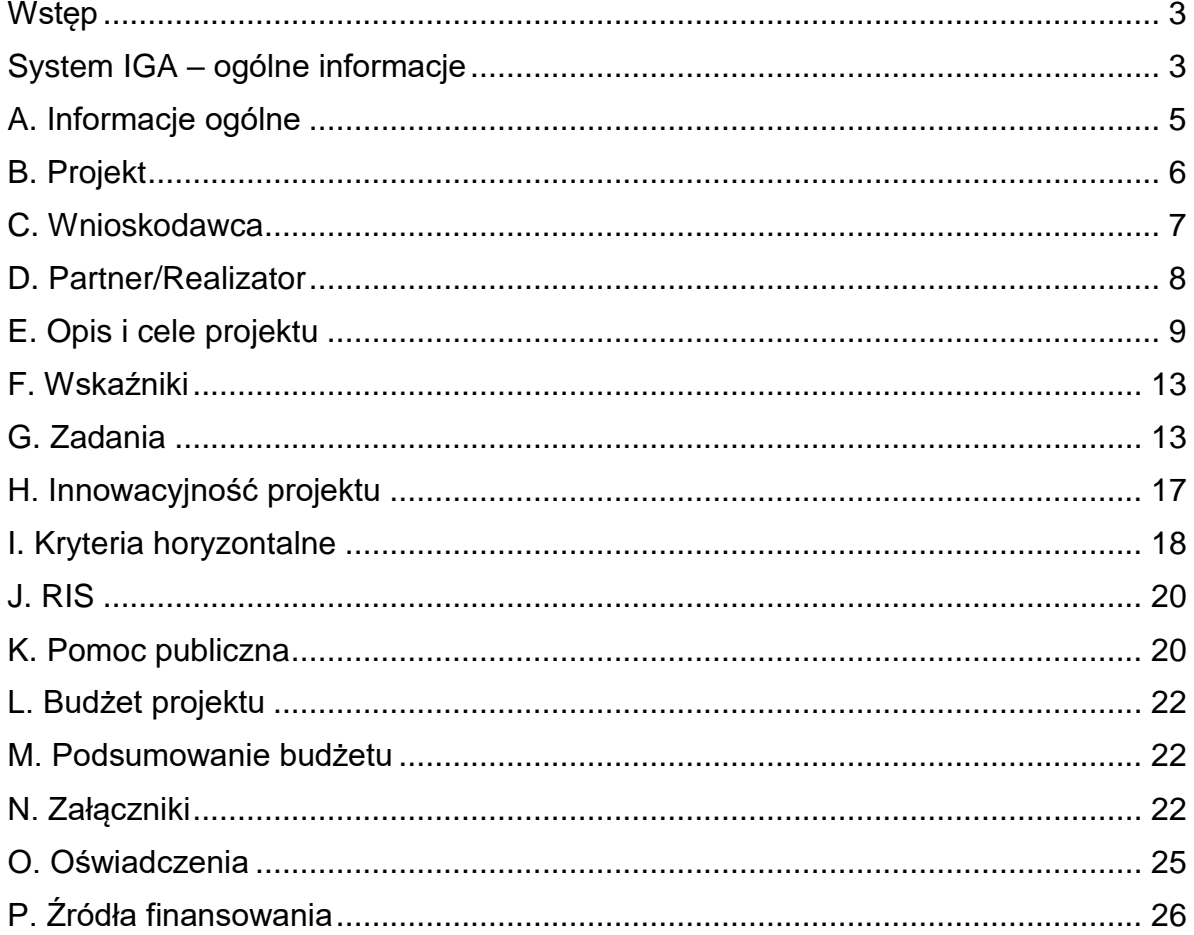

# <span id="page-2-0"></span>**Wstęp**

W niniejszej Instrukcji przedstawiliśmy kluczowe informacje, w jaki sposób przygotować wniosek o dofinansowanie projektu z Europejskiego Funduszu Rozwoju Regionalnego w ramach Programu Fundusze Europejskie dla Małopolski 2021– 2027.

Wniosek powinien być przygotowany i złożony do Małopolskiego Centrum Przedsiębiorczości w Systemie IGA, który jest dostępny pod adresem [https://iga.malopolska.pl.](https://bip.malopolska.pl/umwm,a,2290547,uchwala-nr-93223-zarzadu-wojewodztwa-malopolskiego-z-dnia-23-maja-2023-r-w-sprawie-przyjecia-do-real.html)

#### Ważne!

Zanim przystąpisz do przygotowania wniosku w odpowiedzi na nabór, zapoznaj się z Regulaminem wyboru projektu wraz ze wszystkimi załącznikami.

Przygotowanie i realizację projektu w ramach Europejskiego Funduszu Rozwoju Regionalnego regulują dokumenty programowe i właściwe wytyczne. Przy konkretnych zagadnieniach odsyłamy do bardziej szczegółowych uregulowań zawartych w odpowiednich dokumentach.

# <span id="page-2-1"></span>**System IGA – ogólne informacje**

Wniosek możesz wypełnić i złożyć wyłącznie za pomocą Systemu IGA, który jest dostępny na stronie internetowej Systemu IGA: [https://iga.malopolska.pl.](https://fundusze.malopolska.pl/)

Korzystanie z Systemu IGA jest możliwe, jeśli dysponujesz systemem teleinformatycznym, który spełnia minimalne wymagania techniczne:

- dostęp do Internetu o sugerowanej przepustowości 1 Mb/s,

- przeglądarki: Edge, Explorer 11, Chrome 36, Opera 20 oraz Safari 7 lub nowsze wersje skonfigurowane tak, aby możliwe było korzystanie z Javascriptu, Cookies, SSL oraz Apletów Java.

Aby korzystać z Systemu IGA, załóż konto poprzez stronę internetową Systemu IGA: [https://iga.malopolska.pl.](https://mcpkrakow.sharepoint.com/sites/ZW2/Nabory%2020212027/1.5%20B_Zarządzanie%20regionalną%20inteligentną%20specjalizacją/Dokumentacja_nabór_niekonkurencyjny/3_Do%20DR/W%20przypadku%20projektów%20realizowanych%20w%20sposób%20niekonkurencyjny%20należy%20zwrócić%20szczególną%20uwagę%20na%20zgodność%20tytułu%20projektu,%20kwoty%20dofinansowania%20oraz%20wskaźników%20wskazanych%20w%20formularzu%20wniosku%20z%20informacjami%20wynikającymi%20z%20Harmonogramu%20naboru%20wniosków%20o%20dofinansowanie%20w%20programie%20Fundusze%20Europejskie%20dla%20Małopolski%202021-2027%20oraz%20zapisami%20FEM%202021-2027) W formularzu rejestracji wprowadź wymagane informacje: imię, nazwisko, adres e-mail, hasło dostępu oraz potwierdź, że zapoznałeś/ zapoznałaś się z zapisami Regulaminu korzystania z Systemu IGA. Po dokonaniu tych czynności system automatycznie przesyła na podany adres e-mail wiadomość z linkiem, za pomocą którego możesz aktywować konto przy pierwszym logowaniu do systemu. Przesłany link jest ważny przez 24 godziny.

Wymagania systemu dotyczące haseł do konta:

- minimalna długość hasła wynosi 8 (osiem) znaków;

- hasło zawiera co najmniej małą i wielką literę oraz cyfrę i znak specjalny (tj.: @#\$%^+=);

- zmiana hasła następuje nie rzadziej niż co 30 dni;

- hasło nie może być powszechnie używanymi słowami, w szczególności nie należy jako hasło wykorzystywać: dat, imion, nazwisk, inicjałów, numerów rejestracyjnych samochodów, numerów telefonów bądź innych nazw bezpośrednio kojarzących się z Użytkownikiem/ Użytkowniczką.

Po trzykrotnym wprowadzeniu błędnego hasła Twoje konto zostanie zablokowane. Odblokowanie będzie możliwe po zgłoszeniu incydentu na adres e-mail Administratora Lokalnego Systemu IGA: [admin@iga.malopolska.pl.](https://mcpkrakow.sharepoint.com/sites/ZW2/Nabory%2020212027/1.5%20A_SPIN/dokumentacja/5_Przekazane%20do%20IZ%20II%20obieg/dokumentacja/SZOP%20+%20karta%20projektu%20SPIN/W%20przypadku%20projektów%20realizowanych%20w%20sposób%20niekonkurencyjny%20należy%20zwrócić%20szczególną%20uwagę%20na%20zgodność%20tytułu%20projektu,%20kwoty%20dofinansowania%20oraz%20wskaźników%20wskazanych%20w%20formularzu%20wniosku%20z%20informacjami%20wynikającymi%20z%20Harmonogramu%20naboru%20wniosków%20o%20dofinansowanie%20w%20programie%20Fundusze%20Europejskie%20dla%20Małopolski%202021-2027%20oraz%20zapisami%20FEM%202021-2027)

Założenie konta w Systemie IGA umożliwia prowadzenie korespondencji z MCP.

Szczegółowe informacje dotyczące zasad funkcjonowania Systemu IGA zostały ujęte w Regulaminie korzystania z Systemu IGA oraz Instrukcji użytkownika Systemu IGA. Dokumenty te dostępne są po zalogowaniu do Systemu IGA. Dodatkowo Regulamin korzystania z Systemu IGA opublikowany jest na stronie internetowej Systemu IGA: [https://iga.malopolska.pl.](https://iga.malopolska.pl/)

#### **Najistotniejsze uwarunkowania systemowe**

Najistotniejsze uwarunkowania systemowe:

- dla niektórych pól określone zostały limity znaków;

- wprowadzanie danych w poszczególnych zakładkach/ polach możliwe jest po

kliknięciu ikony w prawym górnym rogu;

- zapisywanie treści następuje po kliknięciu ikony **b**, przed zapisaniem danych możliwe jest ich zwalidowanie po kliknięciu ikony  $=$ 

- przejście do następnej zakładki możliwe jest po zapisaniu danych bądź kliknięciu ikony  $\otimes$ 

- kliknięcie ikony **in powoduje zamknięcie edycji danych;** 

- przejście do niektórych zakładek uzależnione jest od wprowadzenia wszystkich wymaganych informacji w zakładkach wcześniejszych;

- maksymalna wielkość załączników przesyłanych w Systemie IGA wynosi **50 MB**, sugerowana wielkość **5 MB** – z tego względu zalecamy niestosowanie największej dostępnej jakości skanera;

- dopuszczalne formaty załączników: pdf, doc, docx, xls, xlsx, jpg, tiff, xades.

Składanie wniosku, załączników, oświadczeń oraz korespondencji możliwe jest wyłącznie za pośrednictwem Systemu IGA. Wyjątek dotyczy wycofania wniosku– zgodnie z zasadami określonymi w Regulaminie wyboru projektu.

Złożenie dokumentacji w Systemie IGA jest możliwe wyłącznie z wykorzystaniem kwalifikowanego podpisu elektronicznego z ważnym certyfikatem kwalifikowanym. Musi to być plik xades w tej samej lokalizacji co podpisywany plik, który świadczy

o nieingerencji w treść pliku. Jakakolwiek ingerencja w treść pliku źródłowego po jego podpisaniu spowoduje negatywną weryfikację podpisu.

W celu utworzenia nowego wniosku, po zalogowaniu się do Systemu IGA, wybierz właściwy nabór w zakładce "Nabory" i kliknij przycisk "Przejdź do naboru", a następnie przycisk "Generuj wniosek".

Opcja "Waliduj" (ikona  $\overline{F}$ ) w poszczególnych polach pozwala sprawdzić, czy pole

zostało poprawnie technicznie wypełnione. Dodatkowo w menu bocznym (ikona ) znajduje się opcja "Waliduj wniosek", która umożliwia sprawdzenie całego wniosku, tak aby możliwe było jego przesłanie do MCP w odpowiedzi na nabór.

Wniosek oraz wymagane załączniki wypełnij w języku polskim. Używaj całych wyrazów lub powszechnie obowiązujących skrótów. Nie używaj nadmiernej liczby skrótów, ponieważ znacznie utrudniają one zrozumienie projektu oraz jego ocenę i mogą powodować konieczność przedstawiania dodatkowych wyjaśnień. W przypadku konieczności zastosowania autorskich skrótów przedstaw dla nich wyjaśnienie (np. P – projekt, WD - wdrożenie).

Awarie, wady i usterki w działaniu Systemu IGA możesz zgłosić Administratorowi Lokalnemu systemu wyłącznie drogą elektroniczną na adres e-mail: [ami.femp@mcp.malopolska.pl.](https://mcpkrakow.sharepoint.com/sites/ZW2/Nabory%2020212027/8.7%20Rozwój%20firm%20wspierający%20sprawiedliwą%20transformację/Dokumentacja%20naboru/Konsultacje_dokumentacji_konkursowej/2_Po%20uwagach%20wewnętrznych%20MCP/Instrukcja%20wypełniania%20wniosku/admin@iga.malopolska.pl)

### **Podpisanie i wysłanie wniosku**

Aby złożyć wniosek do MCP, wcześniej zatwierdź go w Systemie IGA. W tym celu

rozwiń ikonę w menu bocznym  $\equiv$  i wybierz opcję "Zatwierdź wniosek".

Po zatwierdzeniu wniosku pobierz go w postaci pliku PDF z Systemu IGA. W tym

celu rozwiń ikonę w menu bocznym  $\equiv$  i wybierz opcję "Drukuj wniosek (pdf)".

Tak wygenerowany wniosek w postaci PDF podpisz za pomocą bezpiecznego podpisu kwalifikowanego w formie zewnętrznego pliku "XADES". Następnie wniosek w wersji PDF wraz z osobnym plikiem XADES załącz w module korespondencja lub przy pomocy panelu Beneficjenta (przyciski dodawania załączników). Pamiętaj, że należy dodać PDF wygenerowany po zatwierdzeniu w Systemie IGA wybierając opcję "Zatwierdź wniosek". Postępuj zgodnie z komunikatem wyświetlanym po załączeniu pliku PDF z wnioskiem oraz jego podpisem XADES Dołącz też inne wymagane załączniki. Złóż wniosek do MCP – upewnij się, że wyświetlił się komunikat potwierdzający wpływ.

# <span id="page-4-0"></span>**A. Informacje ogólne**

Dane w zakładce uzupełniane są automatycznie na podstawie informacji o naborze, wprowadzonych do systemu przez MCP.

Część zostanie wygenerowana po rozpoczęciu wypełniania wniosku, na podstawie informacji określonych dla danego naboru, inne pojawią się dopiero po uzupełnieniu kolejnych części wniosku.

# <span id="page-5-0"></span>**B. Projekt**

### **Informacje o projekcie**

Wypełniając część B wniosku należy pamiętać, że treści w nim zawarte będą szczególnie przydatne do oceny kryteriów: Projekt wybierany w sposób niekonkurencyjny, Kwalifikowalność wnioskodawcy, Kwalifikowalność projektu.

#### **B.1.1 Tytuł projektu** (limit znaków:1000)

Należy wpisać tytuł projektu. Tytuł projektu musi trafnie oddawać sens przedsięwzięcia, być prosty, zrozumiały dla wszystkich i niezbyt długi. Pamiętaj, że tytuł projektu nie jest jego opisem. Użyj prostego języka: unikaj skrótów, żargonu oraz języka specjalistycznego czy terminologii technicznej, które nie będą zrozumiałe dla każdego. Zwróć uwagę na spójność tytułu projektu z informacjami wynikającymi z [Harmonogramu naboru wniosków o dofinansowanie w programie Fundusze](SZOP%20+%20karta%20projektu%20SPIN/W%20przypadku%20projektów%20realizowanych%20w%20sposób%20niekonkurencyjny%20należy%20zwrócić%20szczególną%20uwagę%20na%20zgodność%20tytułu%20projektu,%20kwoty%20dofinansowania%20oraz%20wskaźników%20wskazanych%20w%20formularzu%20wniosku%20z%20informacjami%20wynikającymi%20z%20Harmonogramu%20naboru%20wniosków%20o%20dofinansowanie%20w%20programie%20Fundusze%20Europejskie%20dla%20Małopolski%202021-2027%20oraz%20zapisami%20FEM%202021-2027)  [Europejskie dla Małopolski 2021-2027](SZOP%20+%20karta%20projektu%20SPIN/W%20przypadku%20projektów%20realizowanych%20w%20sposób%20niekonkurencyjny%20należy%20zwrócić%20szczególną%20uwagę%20na%20zgodność%20tytułu%20projektu,%20kwoty%20dofinansowania%20oraz%20wskaźników%20wskazanych%20w%20formularzu%20wniosku%20z%20informacjami%20wynikającymi%20z%20Harmonogramu%20naboru%20wniosków%20o%20dofinansowanie%20w%20programie%20Fundusze%20Europejskie%20dla%20Małopolski%202021-2027%20oraz%20zapisami%20FEM%202021-2027) oraz zapisami [FEM 2021-2027.](https://fundusze.malopolska.pl/program)

#### **B.1.2 Data rozpoczęcia**

Wpisz lub wybierz z kalendarza datę rozpoczęcia realizacji projektu.

### **B.1.3 Data zakończenia**

Wpisz lub wybierz z kalendarza datę zakończenia realizacji projektu.

**B.1.4 PKD projektu** (limit znaków: 200)

Dany punkt nie dotyczy Wnioskodawcy.

#### **B.1.5 Typ projektu** (lista rozwijana)

Z listy rozwijanej wybierz odpowiedni typ projektu.

# **B.1.6 Czy w ramach projektu podatek VAT będzie stanowił koszt kwalifikowany**

Wybierz odpowiedź TAK lub NIE 

# **Obszar realizacji projektu**

#### **B.2.1 Miejsce realizacji projektu**

Wskaż, czy posiadasz miejsce realizacji projektu. Po zaznaczeniu opcji "Posiadam lokalizację do realizacji projektu na terenie województwa małopolskiego", należy kliknąć "Dodaj obszar realizacji", następnie pojawią się do uzupełnienia pola **B.2.3 – B.2.10**, w których należy wskazać poszczególne elementy adresu miejsca realizacji projektu.

#### **B.2.2 Typ obszaru realizacji projektu**

Wskaż typ obszaru realizacji, czyli obszar, gdzie jest zlokalizowany podmiot objęty wsparciem. Należy dokonać wyboru z listy wyboru.

W sytuacji większej liczby miejsc realizacji projektu należy dodać obszar klikając w "Dodaj obszar realizacji".

# <span id="page-6-0"></span>**C. Wnioskodawca**

Wypełniając część C wniosku należy pamiętać, że treści w niej zawarte będą szczególnie przydatne do oceny kryteriów: Projekt wybierany w sposób niekonkurencyjny, Kwalifikowalność wnioskodawcy.

### **C.1.1 Nazwa Wnioskodawcy** (limit znaków: 1000)

Wpisz pełną nazwę Wnioskodawcy – należy wpisać: Województwo Małopolskie – [właściwa wojewódzka jednostka organizacyjna albo właściwy Departament UMWM w zależności od rodzaju projektu].

W dalszych polach części C wpisz odpowiednie dane dotyczące Wnioskodawcy (podmiotu posiadającego osobowość prawną).

#### **C.1.2 Forma prawna** (lista rozwijana)

Z listy rozwijanej wybierz odpowiednią formę prawną Wnioskodawcy.

**C.1.3 Wielkość przedsiębiorstwa** (lista rozwijana)

Z listy rozwijanej wybierz odpowiednią wielkość przedsiębiorstwa (jeśli dotyczy).

#### **C.1.4 Forma własności** (lista rozwijana)

Z listy rozwijanej wybierz odpowiednią formę własności Wnioskodawcy.

#### **C.1.5 Możliwość odzyskania VAT** (lista rozwijana)

Zaznaczając odpowiedź NIE lub CZĘŚCIOWO pojawia się okno **C.1.5.1** Uzasadnienie, gdzie należy wskazać podstawę prawną możliwości kwalifikowania VAT (max. 200 znaków)

#### **C.1.5.1 Uzasadnienie**

Podaj podstawę prawną, która wskazuje, że Wnioskodawca może uznać podatek VAT za koszt kwalifikowalny.

Podaj właściwy akt prawny ze wskazaniem odpowiedniego artykułu i punktu. Jeśli podatek VAT jest tylko częściowo kwalifikowalny, wpisz dodatkowo numery pozycji, które zawierają VAT (kwoty brutto).

#### **C.1.6 Rodzaj działalności gospodarczej** (lista rozwijana)

Z listy rozwijanej wybierz odpowiedni Rodzaj działalności gospodarczej.

W polach **C.1.7 – C.1.18** należy wskazać poszczególne elementy adresu siedziby Wnioskodawcy oraz numer telefonu.

Suwak w polu **C.1.19** przesuń z pozycji domyślnej i uzupełnij pola **C.1.20 - C.1.27** tylko w sytuacji, jeśli adres do korespondencji jest inny niż adres siedziby Wnioskodawcy i uzupełnij dany adres.

# **Osoby do kontaktów roboczych**

W polach **C.2.1 - C.2.4** wpisz dane osoby/ osób do kontaktów roboczych w sprawie projektu.

# <span id="page-7-0"></span>**D. Partner/ Realizator**

# **Inne podmioty**

Wypełniając część D wniosku należy pamiętać, że treści w nim zawarte będą szczególnie przydatne do oceny kryterium: Kwalifikowalność partnerów (jeśli dotyczy).

# **D.1 Czy w projekcie występują partnerzy**

W przypadku projektu realizowanego w partnerstwie, należy kliknąć przycisk "Dodaj Realizatora (Partnera)".

Dany przycisk należy użyć tyle razy, ilu Partnerów zaangażowanych będzie w realizację projektu i dane każdego z Partnerów uzupełnić oddzielnie.

### **D.2 Nazwa podmiotu** (max. 1000 znaków)

Wpisz pełną nazwę Partnera.

# **D.3 Forma prawna** (lista rozwijana)

Z listy rozwijanej wybierz odpowiednią formę prawną Partnera.

#### **D.4 Wielkość przedsiębiorstwa** (lista rozwijana)

Z listy rozwijanej wybierz odpowiednią wielkość przedsiębiorstwa (jeśli dotyczy).

#### **D.5 Forma własności** (lista rozwijana)

Z listy rozwijanej wybierz odpowiednią formę własności Partnera.

#### **D.6. Możliwość odzyskania VAT** (lista rozwijana)

Zaznaczając odpowiedź NIE lub CZĘŚCIOWO pojawia się okno **D.6.1** Uzasadnienie, gdzie należy wskazać podstawę prawną możliwości kwalifikowania VAT (max. 200 znaków).

# **D.6.2 Uzasadnienie**

Podaj właściwy akt prawny ze wskazaniem odpowiedniego artykułu i punktu. Jeśli podatek VAT jest tylko częściowo kwalifikowalny, wpisz dodatkowo numery pozycji, które zawierają VAT (kwoty brutto).

W pola **D.7 – D.17** należy wskazać poszczególne elementy adresu siedziby Partnera oraz numer telefonu.

### **D.18 Partner**

Zaznacz suwakiem, że dany podmiot jest Partnerem.

### **D.19 Realizator**

Pole powinno pozostać niezmienione.

# <span id="page-8-0"></span>**E. Opis i cele projektu**

Informacje przedstawione w części E wniosku będą brane pod uwagę przy ocenie następujących kryteriów: Kwalifikowalność projektu, Charakterystyka usług objętych projektem, Koncepcja realizacji projektu, Plan zarządzania i wykorzystania efektów projektu.

**E.1.1 Opis celów projektu i uzasadnienie konieczności jego realizacji** (limit znaków: 10000)

W tym punkcie wskaż szczegółowo co stanowić będzie tematykę działań zaplanowanych w ramach projektu oraz potwierdź, że działania te są zgodne z celem szczegółowym wskazanym w SzOP dla danego Działania i Typu projektu. Uzasadnij strategiczne znaczenie projektu. Wskaż bariery i problemy, które przemawiają za realizacją projektu i które w efekcie jego realizacji będą mogły zostać zniwelowane lub zostaną zlikwidowane.

Dokonaj analizy odbiorców projektu i określ jego grupę docelową. Grupa docelowa powinna być zdefiniowana zgodnie z celem projektu, a także powinna być spójna z grupą docelową wskazaną w Regulaminie wyboru projektu. Przedstaw krótką charakterystykę grupy docelowej.

Dokonując charakterystyki grup odbiorców weź pod uwagę obecnie posiadane dane, jak i prognozy np. prognozy makroekonomiczne, rynkowe, branżowe, demograficzne itp. Ważne jest, abyś we wniosku wskazał metodę przyjętą do określania grup docelowej projektu a informacje podał wraz ze źródłem danych. Przywoływane dane powinny być jak najbardziej aktualne. Mogą pochodzić z ostatnich 3 lat w stosunku do roku, w którym składany jest wniosek. Jeśli jednak są dostępne lub możliwe do pozyskania dane z różnych okresów w tym przedziale, we wniosku wykaż dane najbardziej aktualne. Akceptowalne są dane starsze niż sprzed 3 lat, ale tylko wtedy, gdy nowsze nie są dostępne. Informacje w tym zakresie podaj we wniosku.

Określ skalę zainteresowania ze strony zdefiniowanej grupy docelowej planowanym wsparciem w projekcie i przedstaw analizę popytu na usługi proinnowacyjne. Z przedstawionych danych powinna wynikać, że istnieje faktyczne zapotrzebowanie na oferowane wsparcie. Wskaż także, w jaki sposób zostało ono zbadane wśród potencjalnych uczestników/ uczestniczek. Dokonując analizy skali zainteresowania projektem należy opierać się na wiarygodnych i rzetelnych źródłach danych oraz zaprezentować je w projekcie. Opis powinien potwierdzać, że projekt przedstawia optymalną relację nakładów do planowanych do uzyskania efektów (relacja nakład/ rezultat).

Opisz, w jaki sposób będziesz wypełniał obowiązki informacyjne i promocyjne, w tym informował społeczeństwo o dofinansowaniu projektu przez Unię Europejską, zgodnie Rozporządzeniem Parlamentu Europejskiego i Rady (UE) Nr 2021/1060 z dnia 24 czerwca 2021 r. Szczegółowe wymogi dotyczące działań promocyjnych zostały opisane w Zasadach realizacji projektów, dla których Beneficjentem jest Województwo Małopolskie w ramach Programu Fundusze Europejskie dla Małopolski na lata 2021 – 2027, a także w "Podręczniku wnioskodawcy i beneficjenta Funduszy Europejskich na lata 2021-2027 w zakresie informacji i promocji".

Zwróć uwagę, czy działania informacyjno-promocyjne będą odpowiednie dla określonej grupy docelowej, którą chcesz objąć wsparciem.

# **E.1.2 Rezultaty projektu** (limit znaków: 4000)

### Informacje przedstawione w polu E.1.2 będą brane pod uwagę przy ocenie następującego kryterium: Plan zarządzania i wykorzystania efektów projektu.

W tym polu opisz stan docelowy realizacji celów projektu, który powinien potwierdzić potrzebę jego realizacji oraz opisywać stan docelowy, który powstanie w wyniku jego realizacji. Odnieś się w jaki sposób planujesz wykorzystać/ utrzymać efekty projektu po jego zakończeniu. Jeśli uważasz, że brak jest możliwość lub zasadność utrzymania efektów projektu po zakończeniu jego realizacji przedstaw adekwatne do danego założenia wyjaśnienie.

Przedstaw także szczegółowy katalog usług proinnowacyjnych planowanych do świadczenia w ramach projektu. W odniesieniu do każdej z usług planowanych w projekcie wskaż:

- nazwę usługi,
- średni koszt usługi (wraz z informacją na temat sposobu i/ lub źródła wyceny),
- standardowy zakres usługi (cech lub elementów),
- opis sposobu realizacji i świadczenia usług na rzecz ostatecznych odbiorców,
- główne produkty i/ lub rezultaty danej usługi.

# **E.1.3 Krótki opis projektu** (limit znaków: 2000)

Wskaż skrótowy opis swojego projektu, uwzględniając jego najważniejsze elementy.

#### **E.1.4 Potencjał umożliwiający realizację projektu i wykorzystanie efektów projektu** (limit znaków: 8000)

### Informacje przedstawione w polu E.1.4 będą brane pod uwagę przy ocenie następujących kryteriów: Potencjał do realizacji projektu, Wykonalność finansowa.

W tej części wniosku przedstaw rzetelną analizę potenciału kadrowego, technicznego, doświadczenia i środków finansowych niezbędnych do realizacji projektu zarówno Wnioskodawcy jak i osobno każdego z Partnerów zaangażowanych w realizację projektu. Wykaż, iż dysponujesz (a także Partnerzy) odpowiednimi zasobami, które zagwarantują terminową i prawidłową realizację projektu oraz utrzymanie efektów projektu po zakończeniu jego realizacji.

**W odniesieniu do potencjału kadrowego** określ role, wiedzę i doświadczenie osób zaangażowanych w merytoryczną realizację projektu oraz właściwe nim zarządzanie. Dla każdego stanowiska merytorycznego/ zarządczego określ:

- wymagane kompetencje/ kwalifikacje, doświadczenie,
- zakres zadań, jaki będzie realizowany w projekcie,
- wymiar czasu pracy (etat/ liczba godzin),
- przewidywaną formę zaangażowania/ zatrudnienia.

**W odniesieniu do potencjału technicznego** opisz posiadane przez Ciebie i Partnerów zasoby techniczne tj. urządzenia, nieruchomości oraz inne niezbędne wyposażenie, które zostaną wykorzystane w trakcie realizacji projektu. Jeśli nie posiadasz wszystkich niezbędnych zasobów technicznych, to wskaż we wniosku, jakie zasoby techniczne zamierzasz pozyskać. Pamiętaj, że zarówno posiadane jak i planowane do pozyskania zasoby techniczne muszą zostać prawidłowo opisane i dobrane do rodzaju i zakresu poszczególnych zadań w projekcie.

**W odniesieniu do potencjału finansowego** przedstaw informacje/ dokumenty potwierdzające dysponowanie przez Ciebie oraz każdego Partnera środkami finansowymi umożliwiającymi realizację projektu (biorąc pod uwagę planowany budżet oraz harmonogram jego realizacji). Jeżeli na moment złożenia wniosku brak jest możliwości potwierdzenia posiadania wkładu własnego do projektu należy przedstawić zobowiązanie do spełnienia tego warunku najpóźniej na dzień podjęcia Uchwały o dofinansowaniu projektu.

Opisz także Twoje oraz Partnerów doświadczenie w realizacji przedsięwzięć/ projektów o tematyce czy zakresie odpowiadającym lub zbliżonym do przedmiotowego projektu. Wykaż przedsięwzięcia, których realizacja się już zakończyła lub które są w trakcie realizacji, a potwierdzają posiadane doświadczenie. Informacje przedstawione w tym punkcie powinny potwierdzać teoretyczne i praktyczne przygotowanie do realizacji projektu.

**E.1.5 Stan przygotowania projektu do realizacji** (limit znaków: 4000)

Informacje przedstawione w polu E.1.5 będą brane pod uwagę przy ocenie następujących kryteriów: Plan zarządzania i wykorzystania efektów projektu, Budżet projektu.

W tej części wniosku opisz sposób zarządzania projektem, podejmowania decyzji. Opisz podział czynności/ zadań, relacji czy wzajemnych zależności/ odpowiedzialności wśród członków personelu projektu. Przedstawiony sposób zarządzania projektem powinien być spójny, adekwatny do zakresu i charakteru projektu oraz zapewniać jego terminową i efektywną realizację.

W polu tym przedstaw także w jaki sposób i z jaką częstotliwością odbywać się będzie bieżące monitorowanie i ocena efektów zadań zaplanowanych w projekcie. Opisz jak wyniki monitoringu i ewaluacji działań projektowych mogą wpłynąć na sposób jego realizacji.

**E.1.6 Inne informacje niezbędne do oceny projektu** (limit znaków: 8000)

Informacje przedstawione w polu E.1.6 będą brane pod uwagę przy ocenie następującego kryterium: Plan zarządzania i wykorzystania efektów projektu. W danym polu uzasadnij udział poszczególnych Partnerów w projekcie. Opisz na czym będzie polegała rola każdego z Partnerów w odniesieniu do konkretnych zadań/ działań/ kosztów ujętych w zakresie rzeczowym projektu.

Jeżeli na etapie aplikowania o dofinansowanie nie dostarczysz wraz z wnioskiem umowy partnerskiej, wówczas w danym punkcie przedstaw zobowiązanie do spełnienia tego warunku najpóźniej na dzień podjęcia decyzji o dofinansowaniu projektu.

# **Analiza ryzyka**

W polu tym należy precyzyjnie wskazać przewidywane ryzyka nieosiągnięcia założonych celów/ rezultatów projektu oraz sytuacji, których wystąpienie utrudni lub uniemożliwi ich osiągnięcie. Należy odnieść się do istniejących oraz potencjalnych ryzyk, których wystąpienie może utrudnić lub uniemożliwić realizację projektu.

# **E.2.1 Ryzyko** (limit znaków: 200)

Wskaż nazwę ryzyka.

# **E.2.2 Prawdopodobieństwo wystąpienia**

Wybierz z dostępnej listy stopień prawdopodobieństwa wystąpienia danego ryzyka:

- marginalne (zdarzenie może zaistnieć jedynie w wyjątkowych okolicznościach),
- niskie (istnieje małe prawdopodobieństwo zaistnienia tego zdarzania),
- średnie (w niektórych przypadkach zdarzenia takie może zaistnieć),
- wysokie (zdarzenie jest bardzo prawdopodobne),
- bardzo wysokie (oczekuje się, że takie zdarzenie nastąpi).

# **E.2.3 Wpływ** (limit znaków: 2000)

Wskaż wpływ danego ryzyka:

- nieistotny (niezagrożona realizacja zadania/ projektu oraz osiągnięcie celów i rezultatów),

- niewielki (mały wpływ na realizację zadania/ projektu oraz osiągnięcie celów i rezultatów),

- średni (umiarkowany wpływ na realizację zadania/ projektu i osiągnięcie celów i rezultatów),

- znaczący (znaczący wpływ na realizację zadania/ projektu oraz osiągnięcie celów i rezultatów),

- duży (naruszenie skutkujące brakiem realizacji głównych celów projektu).

#### **E.2.4 Uzasadnienie** (limit znaków: 2000)

W tym polu wskaż sposób przeciwdziałania wystąpieniu danego ryzyka oraz sposób postępowania w przypadku wystąpienia danego ryzyka. Przedstaw również metody

przeciwdziałania wystąpieniu tych ryzyk lub sposób minimalizowania negatywnych skutków w przypadku, gdy dane ryzyko wystąpi.

Dodawanie kolejnych obszarów ryzyka jest możliwe poprzez użycie przycisku "Dodaj ryzyko".

# <span id="page-12-0"></span>**F. Wskaźniki**

Informacje przedstawione w części F wniosku będą brane pod uwagę przy ocenie następujących kryteriów: Poprawność przyjętych wskaźników, Koncepcja realizacji projektu.

Tą sekcję wniosku należy uzupełnić w odniesieniu do dokumentu pn."Katalog wskaźników obligatoryjnych" stanowiącego Załącznik nr 5 do Regulaminu.

Wskaźniki, wybrane z listy rozwijanej dostępnej we wniosku w Systemie IGA, muszą być obiektywnie weryfikowalne, powinny odzwierciedlać założone cele projektu, być adekwatne do zakresu projektu. Wskaźniki są miernikami osiąganych postępów w projekcie. Wnioskodawca będzie musiał dysponować dokumentacją potwierdzającą osiągnięcie założonych w projekcie wskaźników. Z tego też względu, wykazane w projekcie wskaźniki powinny być policzalne oraz mierzalne i możliwe do rzetelnego i obiektywnego udokumentowania. Należy pamiętać, że wskaźniki mają być monitorowane i raportowane w części sprawozdawczej wniosku o płatność.

W ramach naboru należy uzupełnić wszystkie adekwatne wskaźniki dla planowanych założeń projektowych: wskaźniki produktu obligatoryjne, wskaźniki rezultatu obligatoryjne.

Po wybraniu stosownego wskaźnika, zostanie mu automatycznie przez system przypisana jednostka miary właściwa ze względu na charakter wskaźnika.

W polu "sposób pomiaru" należy podać konkretny dokument źródłowy, z którego będą pozyskiwane informacje na temat stopnia osiągnięcia wskaźnika (np. zaświadczenie de minimis dla wskaźnika Liczba przedsiębiorstw korzystających z usług świadczonych przez regionalne centra transferu wiedzy itp.). Źródłem pozyskiwania informacji do monitorowania realizacji projektu nie może być wniosek o dofinansowanie lub inne dokumenty planistyczne. Wnioskodawca zobowiązany jest określić, w jaki sposób i na jakiej podstawie mierzone będą poszczególne wskaźniki realizacji celu projektu poprzez ustalenie źródła danych do pomiaru każdego wskaźnika.

Jeśli chcesz podać wartość docelową w podziale na płeć, przesuń suwak w prawo.

# <span id="page-12-1"></span>**G. Zadania**

# **Zadania i koszty pośrednie**

Informacje przedstawione w części G wniosku będą brane pod uwagę przy ocenie następujących kryteriów: Wstępna kwalifikowalność wydatków, Koncepcja realizacji projektu, Budżet projektu, Wykonalność finansowa.

Zakres rzeczowy projektu powinien przedstawiać logiczny ciąg zadań, które zamierzasz wykonać w ramach projektu. Istotną kwestią w zakresie konstruowania zakresu rzeczowego projektu jest rozpisanie go na zadania, a następnie wykazanie poszczególnych kosztów, składających się na dane zadanie. Każde zadanie powinno stanowić jasno wyodrębniony i zamknięty czasowo zakres prac, kończący się wymiernym, możliwym do określenia rezultatem.

Katalog wydatków kwalifikowalnych/ niekwalifikowalnych w ramach niniejszego naboru stanowi Załącznik nr 4 do Regulaminu. Pamiętaj, że wydatki w ramach projektu muszą być ponoszone z uwzględnieniem zasad, o których mowa w [Wytycznych dotyczących kwalifikowalności wydatków na lata 2021-2027.](https://www.funduszeeuropejskie.gov.pl/strony/o-funduszach/dokumenty/wytyczne-dotyczace-kwalifikowalnosci-2021-2027/)

### **ZADANIA**

W celu zdefiniowania poszczególnych zadań w projekcie, użyj przycisku "Dodaj zadanie". Poszczególne zadania przedstaw w układzie chronologicznym, aby stanowiły logiczną całość.

#### **G.1.1 Nazwa zadania**

Wskaż nazwy poszczególnych zadań. W nazwie wskaż również informację dotyczącą etapu realizacji projektu, którego dotyczy to zadanie.

#### **G.1.2 Opis i uzasadnienie zadania**

Wskaż opis oraz uzasadnienie dla realizacji poszczególnych zadań.

#### **G.1.3 Data rozpoczęcia** oraz **G.1.4 Data zakończenia**

Wskaż przedział czasowy realizacji danego zadania, który mieści się w okresie realizacji projektu, który wskazałeś w polach B.1.2-B.1.3.

#### **G.1.5 Uzasadnienie i kalkulacja kosztu**

Wskaż uzasadnienie oraz kalkulację poszczególnych kosztów. W tym polu nie wpisuj wartości poszczególnych kosztów, ponieważ wartości te należy wykazać w części L. Budżet projektu. W odniesieniu do każdego kosztu należy określić go ilościowo oraz podać najważniejsze parametry jakościowe/ techniczne. Należy również wykazać, iż zastosowane w projekcie nakłady są adekwatne i efektywne w odniesieniu do jego planowanych rezultatów oraz uzasadnić konieczność poniesienia danego kosztu w projekcie (wskazać, dlaczego koszt jest niezbędny do osiągnięcia celu projektu).

# **Przykładowy zakres informacji wymaganych w odniesieniu do poszczególnych kategorii kosztów:**

#### **Środki trwałe – rozliczane na zasadzie odpisów amortyzacji:**

- środki trwałe, to środki, o których mowa w art. 3 ust. 1 pkt 15 ustawy z dnia 29 września 1994 r. o rachunkowości;
- stawka amortyzacyjna wraz z czasem amortyzacji w ramach danego

zadania tj. ilość miesięcy wykorzystywania danej aparatury lub sprzętu. Jeżeli to samo urządzenie będzie wykorzystywane w wielu zadaniach, wystarczy, że jego parametry techniczne wykażesz w pierwszym zadaniu, w którym ten koszt się pojawia. W opisie wskaż również, czy odpis amortyzacyjny dotyczy posiadanego przez Ciebie sprzętu lub aparatury, czy może jest to odpis amortyzacyjny planowanej do zakupu aparatury lub sprzętu.

# **Wartości niematerialne i prawne (WNiP) – rozliczane na zasadzie odpisów amortyzacji:**

- wartości niematerialne i prawne (dale: WNiP) to aktywa, o których mowa w art. 3 ust. 1 pkt 14 ustawy z dnia 29 września 1994 r. o rachunkowości, tj. nabyte przez jednostkę, zaliczane do aktywów trwałych, prawa majątkowe nadające się do gospodarczego wykorzystania, o przewidywanym okresie ekonomicznej użyteczności dłuższym niż rok, przeznaczone do używania na potrzeby iednostki:
- stawka amortyzacyjna wraz z czasem amortyzacji w ramach danego zadania tj. ilość miesięcy wykorzystywania danej aparatury lub sprzętu. Jeżeli to samo urządzenie będzie wykorzystywane w wielu zadaniach, wystarczy, że jego parametry techniczne wykażesz w pierwszym zadaniu, w którym ten koszt się pojawia. W opisie wskaż również, czy odpis amortyzacyjny dotyczy posiadanego przez Ciebie sprzętu lub aparatury, czy może jest to odpis amortyzacyjny planowanej do zakupu aparatury lub sprzętu.

# **Wynagrodzenie personelu projektu:**

- nazwa stanowiska pracy oraz rola w projekcie;
- forma zaangażowania;
- wymagania, jakie obowiązują na danym stanowisku (wykształcenie, doświadczenie, umiejętności);
- metodyka szacowania wartości kosztów kwalifikowanych wraz ze wskazaniem wymiaru etatu (np. liczba godzin, przez jaką w miesiącu/tygodniu dany pracownik będzie zaangażowany w zadania związane z projektem);
- zakres czynności danego pracownika w ramach każdego zadania z osobna.

Wskaż również informację, czy osoba zatrudniona na danym stanowisku jest osobą zatrudnioną obecnie przez Wnioskodawcę czy może jest to osoba, która zostanie dopiero zrekrutowana.

### **Katalog wydatków kwalifikowalnych oraz niekwalifikowanych w ramach działania został określony w Załączniku nr 4 do Regulaminu naboru.**

Zastosowanie mają również zapisy [Wytycznych dotyczących kwalifikowalności](https://www.funduszeeuropejskie.gov.pl/strony/o-funduszach/dokumenty/wytyczne-dotyczace-kwalifikowalnosci-2021-2027/)  [wydatków na lata 2021-2027,](https://www.funduszeeuropejskie.gov.pl/strony/o-funduszach/dokumenty/wytyczne-dotyczace-kwalifikowalnosci-2021-2027/) w szczególności Podrozdziału 2.3. Wydatki niekwalifikowalne.

Następnie przy użyciu funkcji "Dodaj koszt" wymień poszczególne koszty niezbędne do poniesienia w celu realizacji danego zadania.

Jedno zadanie może obejmować zarówno koszty kwalifikowane, jak i niekwalifikowane.

# **KOSZTY BEZPOŚREDNIE**

#### **G.1.6 Nazwa kosztu**

Wskaż nazwę kosztu.

#### **G.1.7 Rodzaj wsparcia**

Dla danego kosztu, z listy rozwijalnej wybierz pomoc de minimis lub wybierz opcję bez pomocy.

#### **G.1.8 Podmiot odpowiedzialny**

Wskaż podmiot, który będzie ponosił dany koszt (Wnioskodawca bądź Partner). W ramach danego zadania umieść koszty w odniesieniu tylko do jednego pomiotu.

#### **G.1.9 Kategoria limitu**

Zakres rzeczowy Twojego projektu może wymagać uwzględnienia w budżecie tzw. kosztów limitowanych, czyli wydatków, które mogą mieć jedynie ograniczony procentowo udział w wydatkach kwalifikowanych projektu. W związku z tym niezbędne będzie ich odrębne wykazanie, zweryfikowanie wysokości w toku oceny projektu oraz monitorowanie na etapie realizacji i trwałości projektu. Aby było to możliwe konieczne będzie uwzględnienie takiego zakresu jako osobnego kosztu w projekcie – tylko w taki sposób będziesz mógł nadać mu odpowiednią kategorię kosztu w części G wniosku. **Do kosztów limitowanych zaliczają się: crossfinancing, koszty pośrednie,** Osobno należy także wykazywać koszty związane z dostępnością w ramach kategorii "Wydatki na dostępność".

Wydatki dedykowane bezpośrednio zapewnieniu dostępności w szczególności dla osób z niepełnosprawnościami i osób starszych powinny zostać wyodrębnione w postaci osobnego kosztu (np. zakup usług tłumacza języka migowego, budowa podjazdu, zakup i montaż planów tyflograficznych, pętli indukcyjnej) oraz powinny zostać oznaczone jako "Wydatki na dostępność". Każdy wydatek przyporządkowany do limitu "wydatki na dostępność" w całości zostanie uznany za koszt limitowany związany z zapewnieniem dostępności. W miarę możliwości powinieneś precyzyjnie oszacować i wyodrębnić zakres objęty kategorią "Wydatki na dostępność" w postaci osobnego kosztu w budżecie projektu. Powinieneś racjonalnie szacować, czy elementy związane z dostępnością w danej pozycji budżetowej są znaczące na tyle, by całość kosztu mogła być uznana za wydatek związany z dostępnością. W przypadku, gdy wydzielenie odrębnych pozycji kosztowych w budżecie wniosku nie jest możliwe, a szacujesz, że wydatki na dostępność wynoszą co najmniej 50% danego kosztu, wówczas cały wydatek możesz zakwalifikować do limitu "Wydatki na dostępność". Pamiętaj, że kategoria limitowana "wydatki na dostępność" dotyczy jedynie kosztów bezpośrednich projektu.

#### **G.1.10 Kategoria kosztu**

Dla każdego kosztu, z listy rozwijalnej wybierz odpowiednią kategorię (np. personel projektu, amortyzacja).

**G.1.11 Uproszczona metoda rozliczania** – w zakresie kosztów bezpośrednich projektu to pole nie dotyczy Wnioskodawcy (należy pozostawić suwak w pozycji domyślnej).

#### **KOSZTY POŚREDNIE**

Katalog kosztów pośrednich definiowany jest zgodnie z Podrozdziałem 7.5 [Wytycznych dotyczących kwalifikowalności wydatków na lata 2021-2027.](https://mcpkrakow.sharepoint.com/sites/ZW2/Nabory%2020212027/1.5%20A_SPIN/dokumentacja/8_OSTATECZNA/SZOP%20+%20karta%20projektu%20SPIN/W%20przypadku%20projektów%20realizowanych%20w%20sposób%20niekonkurencyjny%20należy%20zwrócić%20szczególną%20uwagę%20na%20zgodność%20tytułu%20projektu,%20kwoty%20dofinansowania%20oraz%20wskaźników%20wskazanych%20w%20formularzu%20wniosku%20z%20informacjami%20wynikającymi%20z%20Harmonogramu%20naboru%20wniosków%20o%20dofinansowanie%20w%20programie%20Fundusze%20Europejskie%20dla%20Małopolski%202021-2027%20oraz%20zapisami%20FEM%202021-2027) Koszty w ramach tej kategorii rozliczane są przy pomocy stawki ryczałtowej na koszty pośrednie. Limit na tego typu koszty wynosi **15 % kwalifikowane koszty bezpośrednie personelu.**

Należy przesunąć suwak przy w polu **G.1** "Czy występują koszty pośrednie" by aktywować sekcję.

#### **G.2.1 Opis i uzasadnienie zadania**

W opisie i uzasadnieniu kosztów wpisz "Koszty pośrednie w ramach projektu".

#### **G.2.2 Data rozpoczęcia** oraz **G.2.3 Data zakończenia**

Wskaż przedział czasowy realizacji całego projektu, który wskazałeś w polach **B.1.2- B.1.3** (czyli dla całości projektu).

**G.2.4 Uzasadnienie i kalkulacja kosztu -** należy wpisać "Nie dotyczy" - koszty pośrednie nie wymagają uzasadnienia

Następnie przy użyciu funkcji "Dodaj koszt" wskazać tylko 1 pozycję odnoszącą się do całego projektu.

#### **G.2.5 Nazwa kosztu**

Wskaż nazwe "Koszty pośrednie".

#### **G.2.6 Rodzaj wsparcia**

Wskaż pomoc de minimis lub bez pomocy.

#### **G.2.7 Podmiot odpowiedzialny**

Wskaż podmiot, który będzie ponosił dany koszt (Wnioskodawca bądź Partner).

#### **G.2.8 Uproszczona metoda rozliczania**

Po przesunięciu suwaka pojawi się pole G.2.9 o nazwie "Rodzaj ryczałtu". Z listy rozwijalnej wybierz stawka ryczałtowa, która wynosi **15 % kwalifikowanych kosztów bezpośrednich personelu.**

# <span id="page-16-0"></span>**H. Innowacyjność projektu**

To pole nie dotyczy Wnioskodawcy/ Partnerów.

# <span id="page-17-0"></span>**I. Kryteria horyzontalne**

# **Polityki horyzontalne**

Informacje przedstawione w części I. wniosku będą brane pod uwagę przy ocenie następujących kryteriów: Wpływ na zasadę równości kobiet i mężczyzn, Wpływ na zasade równości szans i niedyskryminacji. Wpływ na zrównoważony rozwój oraz zasadę "nie czyń poważnych szkód", Zgodność projektu z Konwencją o Prawach Osób Niepełnosprawnych, Zgodność projektu z Kartą Praw Podstawowych Unii Europejskiej.

W tej części wniosku opisz, w jaki sposób Twój projekt wpływa na realizację zasad horyzontalnych Unii Europejskiej.

# **I.1 Zasada równości szans kobiet i mężczyzn**

### **I.1.1 Opis zasady równości szans kobiet i mężczyzn** (limit znaków: 3000)

Opisz, w jaki sposób zrealizujesz zasadę równości szans kobiet i mężczyzn. Wskaż m.in. czy w projekcie zaplanowano działania, które wpłyną na wyrównywanie szans danej płci będącej w gorszym położeniu, o ile takie nierówności zdiagnozowałeś w projekcie. Opisz jakie mechanizmy zaplanowałeś, aby na żadnym etapie wdrażania projektu nie dochodziło do dyskryminacji i wykluczenia ze względu na płeć. Dopuszczalne jest uznanie neutralności projektu w stosunku do tej zasady. Jeśli Twój projekt jest neutralny w odniesieniu do zasady równości szans, uzasadnij dlaczego nie jest możliwe zrealizowanie jakichkolwiek działań w zakresie zgodności z ww. zasadą. Należy pamiętać, że realizacja ww. zasady dotyczy także personelu zaangażowanego w realizacje projektu.

#### **I.1.2 Wpływ projektu na zasadę równości szans kobiet i mężczyzn**

Wskaż wpływ projektu na zasade równości szans kobiet i meżczyzn.

# **I.2 Zasada równości szans i niedyskryminacji w tym dostępności dla osób z niepełnosprawnościami**

#### **I.2.1 Sposób realizacji zasady równości szans i niedyskryminacji w tym dostępności dla osób z niepełnosprawnościami** (limit znaków: 3000)

Opisz, w jaki sposób zrealizujesz zasadę równości szans i niedyskryminacji, w tym dostępności dla osób z niepełnosprawnościami. Wskaż w jaki sposób projekt wywiera pozytywny wpływ na zasadę równości szans i niedyskryminacji, w szczególności ze względu na płeć, rasę lub pochodzenie etniczne, religię lub światopogląd, niepełnosprawność, wiek lub orientację seksualną. Opisz, w jaki sposób projekt uwzględnia potrzeby różnych grup docelowych zagrożonych dyskryminacją, w tym w szczególności wymagania dotyczące zagwarantowania dostępności dla osób z niepełnosprawnościami. Odnieś się również do tego, w jaki sposób produkty projektu będą dostępne dla wszystkich ich użytkowników/ użytkowniczek. Należy pamiętać, że realizacja ww. zasady dotyczy także personelu zaangażowanego w realizacje projektu.

W uzasadnionych i wyjątkowych oraz opisanych we wniosku przypadkach możliwe jest wykazanie neutralności niektórych produktów (lub usług) projektu na przykład z uwagi na brak ich bezpośrednich użytkowników. Jeżeli produkty projektu lub usługi są neutralne, zgodnie ze standardami dostępności, stanowiącymi załącznik do Wytycznych dotyczących realizacji zasad równościowych w ramach funduszy unijnych na lata 2021-2027, opisz to szczegółowo we wniosku.

# **I.2.2 Wpływ projektu na zasadę równości szans i niedyskryminacji w tym dostępności dla osób z niepełnosprawnościami**

Wskaż wpływ projektu na zasadę równości szans i niedyskryminacji, w tym dostępności dla osób z niepełnosprawnościami. Wybierz standardy adekwatne do planowanego wsparcia w projekcie i opisz, w jaki sposób zastosujesz je w projekcie.

# **I.3 Zasada zrównoważonego rozwoju**

# **I.3.1 Sposób realizacji zasady zrównoważonego rozwoju** (limit znaków: 3000)

Wykaż, że projekt spełnia zasadę zrównoważonego rozwoju oraz zasadę "nie czyń poważnych szkód" (tzw. zasada DNSH). Projekt spełnia ww. zasadę, jeśli wpływ projektu jest co najmniej neutralny (neutralny lub pozytywny), zgodnie z art. 11 TFUE. W ramach potwierdzenia spełnienia zasady "nie czyń poważnych szkód". odnieś się w uzasadnieniu do zapisów Załącznika Nr 6 do [Uchwały Nr 1827/22](https://eur-lex.europa.eu/eli/reg/2012/360)  Zarządu Województwa Małopolskiego z dnia 20 października 2022 r. "Ocena [spełniania zasady DNSH \(nie czyń poważnych szkód\) na poziomie projektu](https://eur-lex.europa.eu/eli/reg/2012/360)  [programu Fundusze Europejskie dla Małopolski 2021-2027".](https://eur-lex.europa.eu/eli/reg/2012/360) W ramach niniejszego naboru należy odnieść się do ustaleń dla celu szczegółowego 1(i) Rozwijanie i wzmacnianie zdolności badawczych i innowacyjnych oraz wykorzystywanie zaawansowanych technologii. Przedstawione uzasadnienie powinno potwierdzać spełnienie ww. zasad dla całego projektu.

#### **I.3.2 Wpływ projektu na zasadę zrównoważonego rozwoju**

Wskaż wpływ projektu na zasadę zrównoważonego rozwoju.

#### **I.4 Zgodność projektu z Kartą Praw Podstawowych Unii Europejskiej**

### **I.4.1 Opis zgodności projektu z Kartą Praw Podstawowych Unii Europejskiej**  (limit znaków: 3000)

W tej części wniosku o dofinansowanie powinieneś wykazać, że Twój projekt jest zgodny z Kartą Praw Podstawowych Unii Europejskiej (skrót: KPP UE), w odniesieniu do sposobu realizacji Twojego projektu, jego zakresu rzeczowego oraz Twojego statusu jako wnioskodawcy. Powinieneś przeanalizować, w jakim zakresie Twój projekt wypełnia zapisy KPP UE, co uzależnione jest od zakresu Twojego projektu. W uzasadnieniu powinieneś powołać się na konkretne zapisy KPP UE. Projekt, który nie wykazuje zgodności z KPP UE nie może otrzymać dofinansowania.

#### **I.5 Zgodność projektu z Konwencją o Prawach Osób Niepełnosprawnych**

**I.5.1 Opis zgodności projektu z Konwencją o Prawach Osób Niepełnosprawnych** (limit znaków: 3000)

W tej części wniosku o dofinansowanie powinieneś wykazać, że Twój projekt jest zgodny z Konwencją o Prawach Osób Niepełnosprawnych (skrót: KPON), w odniesieniu do sposobu realizacji Twojego projektu, jego zakresu rzeczowego oraz Twojego statusu jako wnioskodawcy. Powinieneś przeanalizować, w jakim zakresie Twój projekt wypełnia zapisy KPON, co uzależnione jest od zakresu Twojego projektu. W uzasadnieniu powinieneś powołać się na konkretne zapisy KPON. Projekt, który nie wykazuje zgodności z KPON nie może otrzymać dofinansowania.

# **I. 6 Odporność infrastruktury na zmiany klimatu**

Pole nie dotyczy Wnioskodawcy.

# <span id="page-19-0"></span>**J. RIS**

### **Regionalne Inteligentne specjalizacje**

Informacje przedstawione w części J. wniosku będą brane pod uwagę przy ocenie kryterium: Zgodność z regionalną inteligentną specjalizacją.

Projekt powinien wykazywać zgodność obszaru tematycznego świadczonych usług proinnowacyjnych z zakresem regionalnych inteligentnych specjalizacji określonych w dokumencie przyjętym [Uchwałą nr 932/23 Zarządu Województwa Małopolskiego z](https://mcpkrakow.sharepoint.com/sites/ZW2/Nabory%2020212027/8.7%20Rozwój%20firm%20wspierający%20sprawiedliwą%20transformację/Dokumentacja%20naboru/Konsultacje_dokumentacji_konkursowej/2_Po%20uwagach%20wewnętrznych%20MCP/Instrukcja%20wypełniania%20wniosku/ami.femp@mcp.malopolska.pl)  [dnia 23 maja 2023 r.,](https://mcpkrakow.sharepoint.com/sites/ZW2/Nabory%2020212027/8.7%20Rozwój%20firm%20wspierający%20sprawiedliwą%20transformację/Dokumentacja%20naboru/Konsultacje_dokumentacji_konkursowej/2_Po%20uwagach%20wewnętrznych%20MCP/Instrukcja%20wypełniania%20wniosku/ami.femp@mcp.malopolska.pl) zawierającym uszczegółowienie domen wskazanych w Regionalnej Strategii Innowacji Województwa Małopolskiego 2030 (RIS WM 2030)**.**

W związku z tym wybierz opcję "Dodaj specializację", a następnie wybierz domenę, Dziedzinę i cel szczegółowy, adekwatne do tematyki i zakresu usług proinnowacyjnych planowanych do realizacji w ramach projektu. W polu Uzasadnienie przedstaw najważniejsze informacje potwierdzające związek projektu z wybranym obszarem inteligentnej specjalizacji. W uzasadnieniu wskaż również kilka słów kluczowych, które najlepiej charakteryzują tematykę świadczonych w ramach projektu usług proinnowacyjnych.

# <span id="page-19-1"></span>**K. Pomoc publiczna**

#### **Test pomocy publicznej**

Informacje przedstawione w części K. wniosku będą brane pod uwagę przy ocenie następujących kryteriów: Kwalifikowalność projektu, Pomoc publiczna, Wstępna kwalifikowalność wydatków, Budżet projektu.

W ramach niniejszego naboru pomoc publiczna udzielona może być na I poziomie (Wnioskodawca, Partnerzy) bądź transferowana na II poziom (przedsiębiorstwa korzystające z usług w ramach projektu).

Podstawą oceny wystąpienia pomocy publicznej w Twoim projekcie jest analiza spełnienia przesłanek wynikających z art. 107 ust. 1 TFUE. Bazując na przesłankach zawartych w art. 107 ust. 1 TFUE pomoc publiczna wystąpi o ile łącznie spełnione są następujące warunki:

- pomoc przyznana jest przez Państwo członkowskie lub przy użyciu środków pochodzących z zasobów Państwa,

- pomoc ma charakter selektywny,
- pomoc powoduje przysporzenie na rzecz konkretnego przedsiębiorstwa,
- pomoc grozi zakłóceniem lub zakłóca konkurencję oraz wpływa na wymianę handlową między państwami członkowskimi.

#### **K.1.1 Pomoc publiczna udzielana na I poziomie**

Wybierz właściwą odpowiedź z listy rozwijalnej. Jeśli w danym polu zaznaczysz odpowiedź TAK, pola **K.1.2.1 – K.1.5.2** zostaną automatycznie zablokowane.

W przypadku zaznaczenia odpowiedzi NIE/ CZĘŚCIOWO w polach **K.1.2.1 – K.1.5.2** przesuń suwak w prawo jeśli uważasz, że Twój projekt spełnia daną przesłankę bądź w lewo jeśli Twój projekt nie spełnia danej przesłanki. Następnie w zakresie każdej przesłanki szczegółowo i jednoznacznie uzasadnij wskazaną odpowiedź.

#### **Pomoc publiczna na kolejnych poziomach**

Pola **K.2.1 – K.2.4** należy uzupełnić jeżeli test pomocy w polach **K.1.1 – K.1.5.1** wykaże, iż pomoc publiczna nie występuje na I poziomie.

W polu **K.2.3** na etapie składania wniosku o dofinansowanie nie ma konieczności wskazywania konkretnych numerów NIP podmiotów, które otrzymają pomoc de minimis na II poziomie. Należy jednak sprecyzować grupę docelową, która otrzyma pomoc de minimis na II poziomie.

#### **Pomoc publiczna z innych źródeł**

Jeżeli na realizację projektu nie otrzymałeś pomocy z innych źródeł, pozostaw suwak w polu **K.3.1** w domyślnym położeniu. Pola **K.3.2 - K.3.3** pozostaną automatycznie dezaktywowane.

Jeżeli na realizację projektu otrzymałeś pomoc również z innych źródeł, przesuń suwak w polu **K.3.1.** Następnie uzupełnij uzasadnienie w polu opisowym **K.3.2** (tj. wskaż: rodzaj, datę przyznania, nazwę organu udzielającego oraz zakres pomocy), zaś w polu **K.3.3** wskaż łączną kwotę tej pomocy.

#### **Efekt zachęty**

Pole nie dotyczy Wnioskodawcy.

#### **Rodzaj pomocy**

Wsparcie udzielane w ramach niniejszego naboru może stanowić pomoc państwa i może mieć charakter wyłącznie pomocy de minimis. Sposób uzupełnienia:

W zależności od sposobu uzupełnienia pól **K.1.1 - K.1.5.2** wybierz odpowiednią opcję: **pomoc de minimis lub bez pomocy**.

Jeżeli projekt realizowany jest bez pomocy publicznej na I poziomie część "Rodzaj pomocy" nie dotyczy Wnioskodawcy.

#### **Pomoc de minimis**

Jeżeli w projekcie wystąpi **pomoc de minimis** dokonaj wyboru tej pomocy w polu **K.5.1** a następnie za pomocą suwaków zadeklaruj odpowiedzi na pytania:

**K.5.2** Czy w okresie bieżącego roku podatkowego i dwóch poprzednich lat podatkowych Wnioskodawca uzyskał pomoc de minimis?

**K.5.3** Czy w okresie bieżącego roku podatkowego i dwóch poprzednich lat podatkowych Wnioskodawca korzystał z prawa do jednorazowej amortyzacji?

**K.5.4** Czy Wnioskodawca wystąpił do organu podatkowego o wydanie zaświadczenia o pomocy de minimis?

Następnie:

- jeżeli nie przesunąłeś którykolwiek suwaków **K.5.2/ K.5.3** - pozostaw pole **K.5.5**  nieuzupełnione,

- jeżeli przesunąłeś którykolwiek suwaków **K.5.2/ K.5.3** - w polu **K.5.5** wskaż wartość uzyskanej pomocy de minimis w okresie bieżącego roku podatkowego i dwóch poprzednich lat podatkowych. W tym polu należy również wskazać wartość pomocy de minimis wynikającą z jednorazowej amortyzacji.

# <span id="page-21-0"></span>**L. Budżet projektu**

# **KOSZTY BEZPOŚREDNIE**

Uzupełnij pola edytowalne dotyczące kosztów: wartość ogółem, koszty kwalifikowane oraz poziom dofinansowania danego wydatku. Wskaż kwoty netto lub brutto – zgodnie ze złożonymi deklaracjami w polach **C.1.5** oraz **C.1.6./ D.6** oraz **D.6.1.**

Pozostałe pola uzupełnią się automatycznie.

#### **KOSZTY POŚREDNIE**

Uzupełnij pola edytowalne dotyczące kosztów: wartość ogółem, koszty kwalifikowane oraz poziom dofinansowania. Pozostałe pola uzupełnią się automatycznie.

Sposób szacowania kosztów kwalifikowanych dla kosztów pośrednich:  

#### $A = B \times C$

A - wartość kosztów kwalifikowanych dla kosztów pośrednich  

B - łączna wartość bezpośrednich kosztów kwalifikowanych 

### C – stawka ryczałtu **(w ramach tego naboru to 15 % kwalifikowanych kosztów bezpośrednich personelu projektu)**

# <span id="page-21-1"></span>**M. Podsumowanie budżetu**

Dane w tym polu są generowane automatycznie, po uzupełnieniu danych w części L. Budżet projektu.

# <span id="page-21-2"></span>**N. Załączniki**

Informacje przedstawione w części N. wniosku będą brane pod uwagę przy ocenie następujących kryteriów: Kwalifikowalność partnerów (jeśli dotyczy), Wymagane załaczniki.

W tej części wskaż załączniki dostarczane, jako uzupełnienie/ potwierdzenie informacji zawartych w formularzu wniosku lub też wymaganych zapisami Regulaminu wyboru projektu.

W tabeli, przy poszczególnych załącznikach należy zaznaczyć odpowiednią opcję – "TAK" lub "NIE" lub "NIE DOTYCZY".

Następnie po walidacji wniosku, a przed jego wysłaniem pojawi się komunikat o konieczności załączenia załączników, przy których zaznaczyłeś w części N. Załączniki opcję "Tak".

#### **N.1 Załączniki wymagane dla projektów ubiegających się o dofinansowanie w formie pomocy publicznej/ pomocy de minimis**

Jeśli w ramach niniejszego naboru, dofinansowanie projektu stanowi pomoc de minimis przy tym załączniku zaznacz odpowiedź: "Tak".

# **N.1.1. Zaświadczenie/a o uzyskanej pomocy de minimis**

W związku z ubieganiem się o pomoc de minimis Wnioskodawca i przedsiębiorstwa z nim powiązane w rozumieniu Rozporządzenia Komisji (UE) nr 1407/2013 tworzące tzw. jedno przedsiębiorstwo, którzy uzyskali taką pomoc w bieżącym roku podatkowym oraz w ciągu ostatnich 2 lat podatkowych, mogą w ramach załącznika nr N.1.1 przedłożyć dodatkowo skany zaświadczeń wystawionych przez podmioty udzielające pomocy o wielkości pomocy de minimis w wymaganym okresie, jeżeli je posiadają. Oświadczenie o wielkości otrzymanej pomocy, Wnioskodawca składa we wniosku o dofinansowanie.

Ponadto, limit dostępnej pomocy de minimis, zostanie zweryfikowany przed podjęciem Uchwały o dofinansowaniu projektu.

### **N.1.2 Formularz informacji przedstawianych przy ubieganiu się o pomoc de minimis**

Formularz informacji przedstawianych przy ubieganiu się o pomoc de minimis jest załącznikiem obowiązkowym dla wszystkich podmiotów wnioskujących o wsparcie w formie pomocy de minimis. Zgodnie z zapisami Rozporządzenia Komisji (UE) [360/2012](https://mcpkrakow.sharepoint.com/sites/ZW2/Nabory%2020212027/1.5%20A_SPIN/dokumentacja/5_Przekazane%20do%20IZ%20II%20obieg/dokumentacja/SZOP%20+%20karta%20projektu%20SPIN/W%20przypadku%20projektów%20realizowanych%20w%20sposób%20niekonkurencyjny%20należy%20zwrócić%20szczególną%20uwagę%20na%20zgodność%20tytułu%20projektu,%20kwoty%20dofinansowania%20oraz%20wskaźników%20wskazanych%20w%20formularzu%20wniosku%20z%20informacjami%20wynikającymi%20z%20Harmonogramu%20naboru%20wniosków%20o%20dofinansowanie%20w%20programie%20Fundusze%20Europejskie%20dla%20Małopolski%202021-2027%20oraz%20zapisami%20FEM%202021-2027) Wnioskodawca ubiegający się o pomoc de minimis powinien przedłożyć wypełniony formularz, zgodny z Załącznikiem do Rozporządzenia Rady Ministrów z dnia 29 marca 2010 r. w sprawie zakresu informacji przedstawianych przez podmiot ubiegający się o pomoc de minimis (Dz. U. z 2010 r., Nr 53, poz. 311 z późn. zm). Podczas wypełniania formularza należy zwrócić uwagę, że dane umieszczane w części K odnoszą się do łącznej wartość pomocy de minimis udzielonej w bieżącym roku podatkowym oraz w dwóch poprzedzających latach podatkowych wszystkim powiązanym z podmiotem przedsiębiorcom. W związku z powyższym, w tym miejscu nie należy deklarować kwoty pomocy de minimis uzyskanej przez Wnioskodawcę. Wzór formularza znajduje się w dokumentacji konkursowej jako załącznik do wniosku, umieszczonej na stronach internetowych: [portal Fundusze Europejskie](https://mcpkrakow.sharepoint.com/sites/ZW2/Nabory%2020212027/1.5%20A_SPIN/dokumentacja/7_Przekazane%20do%20IZ%20III%20obieg/SZOP%20+%20karta%20projektu%20SPIN/W%20przypadku%20projektów%20realizowanych%20w%20sposób%20niekonkurencyjny%20należy%20zwrócić%20szczególną%20uwagę%20na%20zgodność%20tytułu%20projektu,%20kwoty%20dofinansowania%20oraz%20wskaźników%20wskazanych%20w%20formularzu%20wniosku%20z%20informacjami%20wynikającymi%20z%20Harmonogramu%20naboru%20wniosków%20o%20dofinansowanie%20w%20programie%20Fundusze%20Europejskie%20dla%20Małopolski%202021-2027%20oraz%20zapisami%20FEM%202021-2027) i [strona internetowa FEM 2021-2027](https://mcpkrakow.sharepoint.com/sites/ZW2/Nabory%2020212027/1.5%20B_Zarządzanie%20regionalną%20inteligentną%20specjalizacją/Dokumentacja_nabór_niekonkurencyjny/3_Do%20DR/W%20przypadku%20projektów%20realizowanych%20w%20sposób%20niekonkurencyjny%20należy%20zwrócić%20szczególną%20uwagę%20na%20zgodność%20tytułu%20projektu,%20kwoty%20dofinansowania%20oraz%20wskaźników%20wskazanych%20w%20formularzu%20wniosku%20z%20informacjami%20wynikającymi%20z%20Harmonogramu%20naboru%20wniosków%20o%20dofinansowanie%20w%20programie%20Fundusze%20Europejskie%20dla%20Małopolski%202021-2027%20oraz%20zapisami%20FEM%202021-2027) .

Wzór formularza stanowi **Załącznik nr N.1.2** do wniosku o dofinansowanie.

# **N.1.3 Formularz informacji przedstawianych przy ubieganiu się o pomoc inną niż pomoc de minimis lub pomoc de minimis w rolnictwie lub rybołówstwie**

Nie dotyczy

#### **N.1.4 Inne**

W ramach tego załącznika należy przedstawić (dla każdego z Partnerów z osobna) informacje potwierdzające możliwość skorzystania z pomocy de minimis (jeśli dotyczy).

Wzór formularza stanowi **Załącznik nr N.1.4** do wniosku o dofinansowanie.

### **N.2 Załączniki niezbędne do oceny finansowej**

Nie dotyczy

**N.3 Załączniki w zakresie oceny oddziaływania projektu na środowisko oraz obszary Natura 2000**

Nie dotyczy

**N.4 Kopia ostatecznej decyzji pozwolenia na budowę/ zgłoszenia robót budowlanych**

Nie dotyczy

**N.5 Wyciąg z dokumentacji technicznej/ kosztorys**

Nie dotyczy

**N.6 Kopia zawartej umowy lub porozumienia określająca prawa oraz obowiązki partnerów w zakresie realizacji projektu**

Na moment złożenia wniosku o dofinansowanie powinieneś dostarczyć co najmniej projekt umowy partnerskiej oraz zobowiązanie do przedstawienia podpisanej, poprawnej i spójnej z zakresem rzeczowym projektu umowy najpóźniej na dzień podjęcia decyzji o dofinansowaniu.

Ustawa wdrożeniowa Art. 39 pkt 9 wskazuje, że porozumienie oraz umowa o partnerstwie określają w szczególności:

1) przedmiot porozumienia albo umowy;

2) prawa i obowiązki stron;

3) zakres i formę udziału poszczególnych Partnerów w projekcie, w tym zakres realizowanych przez nich zadań;

4) Partnera wiodącego uprawnionego do reprezentowania pozostałych Partnerów projektu;

5) sposób przekazywania dofinansowania na pokrycie kosztów ponoszonych przez poszczególnych partnerów projektu, umożliwiający określenie kwoty dofinansowania udzielonego każdemu z Partnerów;

6) sposób postępowania w przypadku naruszenia lub niewywiązania się stron z porozumienia lub umowy.

Integralną częścią umowy pomiędzy partnerami powinno być również pełnomocnictwo/ pełnomocnictwa dla partnera wiodącego do reprezentowania Partnera/ Partnerów projektu.

**Oświadczenia Partnerów** – wymagane wyłącznie w przypadku projektów partnerskich zawarte są w **Załączniku nr N.8.2.** Zaleca się, aby umowa o partnerstwie zawierała wymagane od Partnerów Oświadczenia. W przypadku gdy umowa o partnerstwie nie zawiera wymaganych Oświadczeń należy je załączyć oddzielnie dla każdego z Partnerów w zależności charakteru ich zaangażowania w realizację projektu. Dopuszcza się złożenie Oświadczeń Partnerów w formie jednego dokumentu. W przypadku składania oddzielnie Oświadczeń Partnerów należy przedłożyć je z uwzględnieniem wzoru Oświadczenia Partnera projektu.

# **Pamiętaj!**

Załączniki pochodzące od Twoich Partnerów w pierwszej kolejności muszą zostać podpisane przez nich samych (zgodnie z przyjętym sposobem reprezentacji, uwzględniającym dokumenty statutowe i formę prawną), a następnie przez Ciebie jako Wnioskodawcę projektu (również zgodnie z reprezentacją) w momencie dołączania ich do wniosku aplikacyjnego.

# **N.7 Upoważnienie do składania wniosku o dofinansowanie**

Wymagane w przypadku podpisania wniosku lub załączników do niego przez osobę, której prawo do reprezentacji Wnioskodawcy nie wynika z dokumentów rejestrowych. Zakres upoważnienia/ pełnomocnictwa musi obejmować przynajmniej możliwość złożenia i podpisania wniosku wraz z załącznikami, odbioru korespondencji oraz składania wyjaśnień i uzupełnień (jeśli dotyczy).

# **N.8 Inne załączniki wymagane dla konkursu**

**N.8.1**

Nie dotyczy

# **N.8.2 Oświadczenia Partnera**

W przypadku projektu realizowanego w partnerstwie, każdy podmiot wskazany

w części D wniosku jest zobligowany do wypełnienia **Załącznika nr N.8.2** do wniosku, tj. Oświadczenia Partnera. Skan podpisanego oświadczenia przez danego Partnera przedkłada Wnioskodawca w ramach składanej dokumentacji aplikacyjnej.

# <span id="page-24-0"></span>**O. Oświadczenia**

Informacje przedstawione w części O. wniosku będą brane pod uwagę przy ocenie następujących kryteriów: Kwalifikowalność wnioskodawcy, Kwalifikowalność projektu, Wymagane załączniki.

Zgodnie ze wzorem wniosku o dofinansowanie.

# <span id="page-25-0"></span>**P. Źródła finansowania**

Informacje przedstawione w części P. wniosku będą brane pod uwagę przy ocenie następującego kryterium: Budżet projektu.

W zakładce P przedstawione są wartości poszczególnych źródeł finansowania Twojego projektu.

**P.1 Dofinansowanie** – pole stanowi sumę pola P.2 i P.3.

**P.2 Dofinansowanie UE** – przedstawia wartość dofinansowania pochodzącego z UE.

**P.3 Dofinansowanie BP** – przedstawia wartość dofinansowanie pochodzące z budżetu państwa.

Wartości w polach P.1 – P.3 zostaną uzupełnione automatycznie na podstawie danych zawartych w zakładce L. Budżet projektu.

**P.4 Wkład własny** – pole stanowi sumę pól P.5 - P.8, przedstawia wartość środków, które przeznaczysz na realizację projektu.

Wartość w polu P.4 zostanie uzupełniona automatycznie na podstawie danych zawartych w zakładce L. Budżet projektu.

#### **P.5 Budżet Państwa**

#### **P.6 Budżet JST**

**P.7 Inne publiczne** 

#### **P.8 Prywatne**

Wartości w polach P.5 – P.8 uzupełnij odpowiednio w zależności od źródła finansowania wkładu własnego projektu. Wartości wskazane w ww. polach muszą być równe wartości z pola P.4.

**P.9 Wartość ogółem -** pole stanowi sumę pola P.1 i P.4.

Wartość w polu P.9 zostanie uzupełniona automatycznie na podstawie danych zawartych w zakładce L. Budżet projektu.